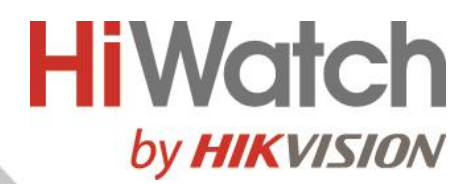

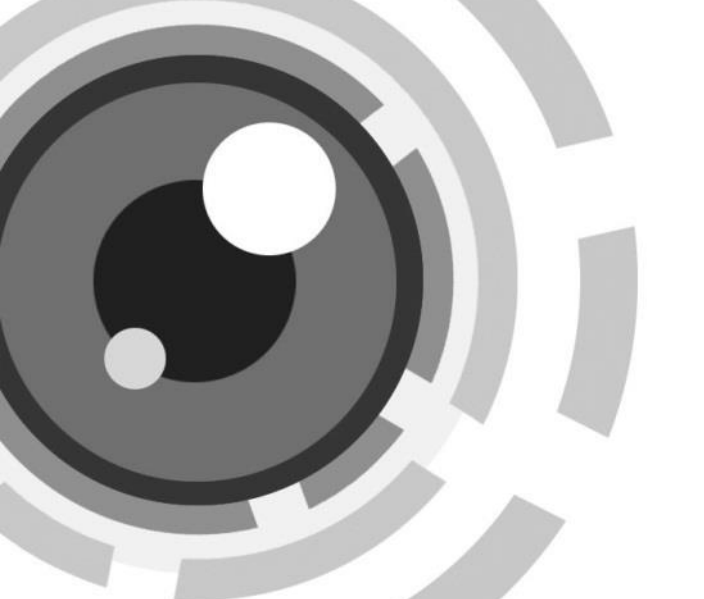

# **22-дюймовый ЖК монитор**

**Руководство пользователя**

#### **Руководство пользователя**

©2016 Hangzhou Hikvision Digital Technology Co., Ltd.

Данное руководство применимо к монитору DS-M220(B).

Руководство содержит инструкции по использованию и управлению продуктом. Программное обеспечение, используемое в продукте, регулируется лицензионным соглашением пользователя, охватывающим этот продукт. Изображения, графики и вся другая информация предназначена только для ознакомления. Этот документ может быть изменён без уведомления, в связи с обновлением прошивки и по другим причинам.

#### **О руководстве**

Вся информация, включая текст, изображения и графики является интеллектуальной собственностью Hikvision Digital Technology Co., Ltd. или ее дочерних компаний (далее Hikvision). Данное руководство пользователя (далее «Руководство») не подлежит воспроизведению, изменению, переводу или распространению, частично или целиком, без предварительного разрешения Hikvision.

#### **Торговая марка**

HIKVISION и другие торговые марки Hikvision и логотипы являются интеллектуальной собственностью Hikvision в различных юрисдикциях. Другие торговые марки и логотипы, содержащиеся в руководстве, являются собственностью их владельцев.

#### **Правовая информация**

ДО МАКСИМАЛЬНО ДОПУСТИМОЙ СТЕПЕНИ, РАЗРЕШЕННОЙ ДЕЙСТВУЮЩИМ ЗАКОНОДАТЕЛЬСТВОМ, ПРОДУКТ, АППАРАТУРА, ПРОГРАММНОЕ И АППАРАТНОЕ ОБЕСПЕЧЕНИЕ ПРЕДОСТАВЛЯЕТСЯ «КАК ЕСТЬ», СО ВСЕМИ ОШИБКАМИ И НЕТОЧНОСТЯМИ, HIKVISION НЕ ДАЕТ НИКАКИХ ГАРАНТИЙ, ЯВНЫХ ИЛИ ПОДРАЗУМЕВАЕМЫХ, КАСАТЕЛЬНО УДОВЛЕТВОРИТЕЛЬНОСТИ КАЧЕСТВА, СООТВЕТСТВИЯ УКАЗАННЫМ ЦЕЛЯМ И ОТСУТСТВИЯ НАРУШЕНИЙ СО СТОРОНЫ ТРЕТЬИХ ЛИЦ.

ДО МАКСИМАЛЬНО ДОПУСТИМОЙ СТЕПЕНИ, РАЗРЕШЕННОЙ ДЕЙСТВУЮЩИМ ЗАКОНОДАТЕЛЬСТВОМ, НИ HIKVISION, НИ ЕГО ДИРЕКТОРА, НИ СОТРУДНИКИ ИЛИ ПРЕДСТАВИТЕЛИ НЕ НЕСУТ ОТВЕТСТВЕННОСТИ ПЕРЕД ПОТРЕБИТЕЛЕМ ЗА КАКОЙ-ЛИБО СЛУЧАЙНЫЙ ИЛИ КОСВЕННЫЙ УЩЕРБ, ВКЛЮЧАЯ УБЫТКИ ИЗ-ЗА ПОТЕРИ ПРИБЫЛИ, ПЕРЕРЫВА В ДЕЯТЕЛЬНОСТИ ИЛИ ПОТЕРИ ДАННЫХ ИЛИ ДОКУМЕНТАЦИИ, В СВЯЗИ С ИСПОЛЬЗОВАНИЕМ ДАННОГО ПРОДУКТА, ДАЖЕ ЕСЛИ HIKVISION БЫЛО ИЗВЕСТНО О ВОЗМОЖНОСТИ ТАКОГО УЩЕРБА.

В НЕКОТОРЫХ ЮРИСДИКЦИЯХ НЕ ДОПУСКАЮТСЯ ИСКЛЮЧЕНИЯ ИЛИ ОГРАНИЧЕНИЯ ОТВЕТСТВЕННОСТИ ИЛИ НЕКОТОРЫХ УБЫТКОВ, В ЭТОМ СЛУЧАЕ НЕКОТОРЫЕ ИЛИ ВСЕ УКАЗАННЫЕ ВЫШЕ ИСКЛЮЧЕНИЯ ИЛИ ОГРАНИЧЕНИЯ МОГУТ НЕ ОТНОСИТЬСЯ К ВАМ.

### **Регулирующая информация Информация о FCC**

**Соответствие FCC:** Это оборудование было проверено и найдено соответствующим регламенту для цифрового устройства, применительно к части 15 Правил FCC. Данный регламент разработан для того, чтобы обеспечить достаточную защиту от вредных эффектов, возникающих при использовании оборудования в жилых помещениях. Это оборудование генерирует, использует, и может излучать радиоволны на разных частотах, и если не установлено и не используется в соответствии с инструкциями, может создавать помехи для радиосвязи. Эксплуатация данного оборудования в жилой зоне может вызвать вредные помехи, в этом случае пользователь должен будет устранить помехи за свой счет.

### **Условия FCC**

Это устройство соответствует регламенту для цифрового устройства применительно к части 15 Правил FCC. По которому при работе устройства необходимо выполнение следующих двух условий:

1. Данное устройство не должно создавать вредных помех.

2. Устройство должно выдерживать возможные помехи, включая и те, которые могут привести к выполнению нежелательных операций.

### **Соответствие стандартам ЕС**

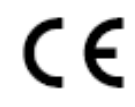

Данный продукт и - если применимо – также и поставляемые принадлежности отмечены знаком "CE" и, следовательно, согласованны с европейскими стандартами, перечисленными под директивой EMC 2014/30/EU, директивой LVD 2014/35/EU и директивой RoHS 2011/65/EU.

2012/96/ЕU (директива WEEE): Продукты, отмеченные данным знаком, запрещено выбрасывать в коллекторы несортированного мусора в Европейском союзе. Для надлежащей утилизации верните продукт поставщику при покупке эквивалентного нового оборудования, либо избавьтесь от него в специально предназначенных точках сбора. За дополнительной информацией обратитесь по адресу[: www.recyclethis.info.](http://www.recyclethis.info/)

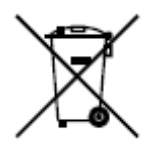

2006/66/EC (директива о батареях): Данный продукт содержит батарею, которую запрещено выбрасывать в коллекторы несортированного мусора в Европейском союзе. Подробная информация о батарее изложена в документации продукта. Батарея отмечена данным значком, который может включать наименования, обозначающие содержание кадмия (Cd), свинца (Pb) или ртути (Hg).

Для надлежащей утилизации возвратите батарею своему поставщику либо избавьтесь от нее в специально предназначенных точках сбора. За дополнительной информацией обратитесь по адресу[: www.recyclethis.info.](http://www.recyclethis.info/)

# Содержание

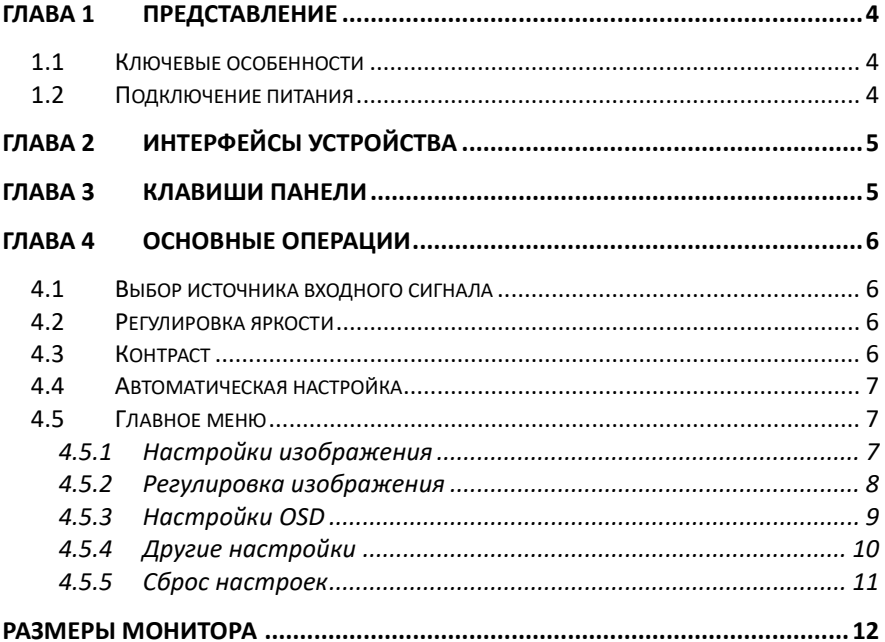

# <span id="page-4-0"></span>**Глава 1 Представление**

## <span id="page-4-1"></span>**1.1 Ключевые особенности**

- $\bullet$  1920×1080 FHD экран:
- ⚫ Удобное и простое меню управления;
- ⚫ Три режима изображения для адаптации к различным условиям;
- ⚫ 1 HDMI 1.3 интерфейс;
- ⚫ Поддержка программной технологии расширенного спектра для снижения электромагнитного излучения;
- ⚫ Потребляемая мощность в режиме ожидания ниже 0,5 Вт.
- ⚫ Угол обзора: по горизонтали 90°, по вертикали 65°.

## <span id="page-4-2"></span>**1.2 Подключение питания**

Установите адаптер питания в заземленный разъем питания и включите выключатель.

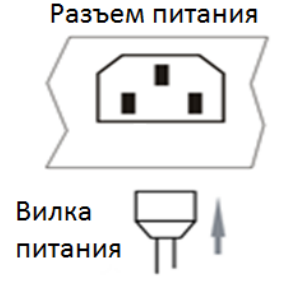

Рисунок 1-1 Питание

- Характеристики источника питания: от 100В АС до 240В АС это обеспечивает автоматическое переключение между диапазонами входных сигналов с высоким и низким диапазоном.
- ◼ Выключите главный выключатель питания монитора и извлеките вилку из розетки, если монитор не будет использоваться в течение длительного времени.
- Никогда не подключайте устройство к источнику постоянного тока.

# <span id="page-5-0"></span>**Глава 2 Интерфейсы устройства**

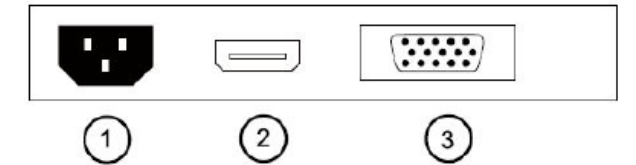

Рисунок 2-1 Интерфейсы устройства

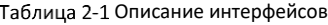

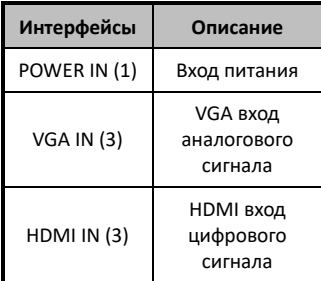

# <span id="page-5-1"></span>**Глава 3 Клавиши панели**

Клавиши в правом нижнем углу панели монитора показаны на Рисунке 3-1.

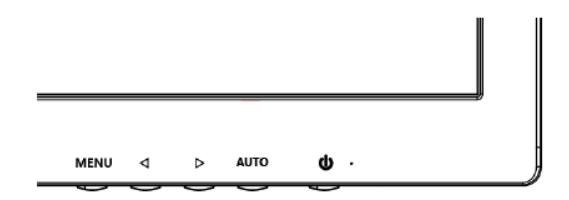

Рисунок 3-1 Клавиши на мониторе

Функции клавиш в нижнем правом углу монитора варьируются в зависимости от разных ситуаций.

# <span id="page-6-0"></span>**Глава 4 Основные операции**

## <span id="page-6-1"></span>**4.1 Выбор источника входного сигнала**

Включите монитор при подключенных источнике питания и источнике входного сигнала.

Нажмите кнопку ◄ для входа в меню, как показано на Рисунке 4-1. ЖКдисплей поддерживает 2 источника входного сигнала: HDMI и VGA. Нажимайте клавиши направлений для выбора источника входного сигнала и нажмите кнопку **MENU** для подтверждения выбора.

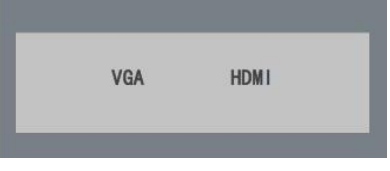

Рисунок 4-1 Источник входного сигнала

# <span id="page-6-2"></span>**4.2 Регулировка яркости**

Нажмите кнопку ► для входа в меню, как показано на Рисунке 4-2. Нажмите кнопку ◄ или ► для настройки значения яркости. Нажмите кнопку **MENU** для завершения настройки яркости.

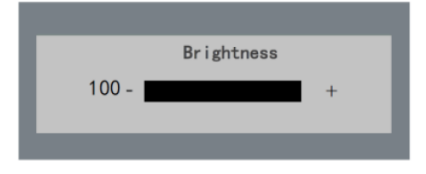

Рисунок 4-2 Яркость

## <span id="page-6-3"></span>**4.3 Контраст**

Нажмите кнопку ► для входа в меню, как показано на Рисунке 4-3. Нажмите кнопку ◄ или ► для настройки значения контраста. Нажмите кнопку **MENU** для завершения настройки контраста.

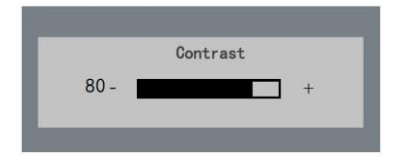

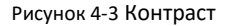

## <span id="page-7-0"></span>**4.4 Автоматическая настройка**

Включите монитор при подключенных источнике питания и источнике входного сигнала.

Нажмите кнопку **AUTO** для входа в меню автоматической настройки, как показано на Рисунке 4-4 (в VGA сигнале). Рисунок 4-4 Авто настройка

Auto Adjust

## <span id="page-7-1"></span>**4.5 Главное меню**

### <span id="page-7-2"></span>**4.5.1 Настройки изображения**

#### *Цель:*

Вы можете настроить параметры изображения, переключив режимы изображения

и отрегулировав значения контрастности, яркости, цветовой температуры, автоматической настройки, регулировки цвета.

#### *Шаги:*

- 1. Нажмите кнопку **MENU** для входа в главное меню, как показано на рисунке ниже.
- 2. Нажмите кнопку **MENU** для входа в необходимые настройки.
- 3. Нажмите кнопку ◄ или ► для настройки значения. Они применяются для регулировки контрастности, яркости, цветовой температуры и других параметров.

#### *Примечание:*

- ⚫ Контраст, яркость: Нажмите кнопку ◄ или ► для установки контраста, яркости (диапазон значений от 0 до 100).
- ⚫ Цветовая температура: Нажмите кнопку ◄ или ► для установки необходимой цветовой температуры.
- ⚫ Серый означает, что в текущем режиме или в условиях текущего источника входного сигнала параметр не регулируется; желтый означает, что параметр регулируется.
- 4. Нажмите кнопку **AUTO** для возвращения в главное меню после завершения настройки.

#### **22-дюймовый ЖК монитор ·** Руководство пользователя

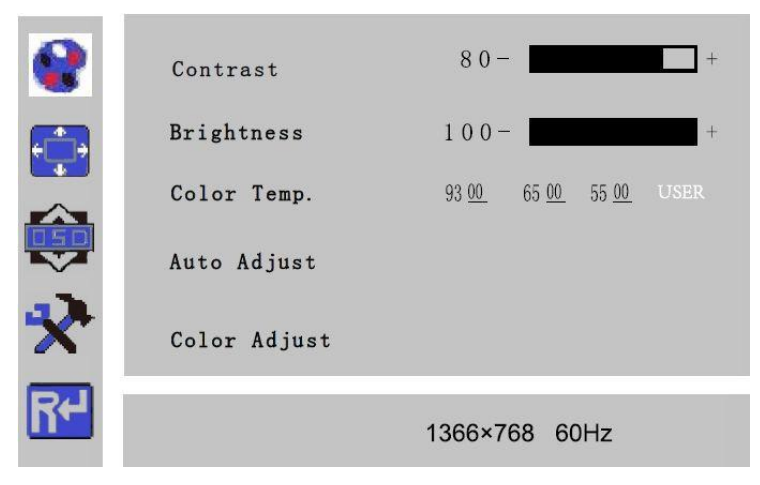

Рисунок 4-5 Настройки изображения

### <span id="page-8-0"></span>**4.5.2 Регулировка изображения**

#### *Цель:*

Когда выбран источник входного сигнала VGA, вы можете отрегулировать параметры VGA. Меню предназначено для настройки положения по горизонтали и вертикали, частоты и фазы.

#### *Шаги:*

- 1. Нажмите кнопку **MENU** для входа в главное меню.
- 2. Нажмите кнопку ◄ для входа в меню настройки параметров VGA. (Вы можете выбрать **Auto Adjust** («Автоматическая настройка») или нажать ◄ или ► для настройки параметров VGA автоматически или вручную)
- 3. Выберите **H Position** («Положение по горизонтали») и нажмите ◄ или ► для настройки параметра.
- 4. Выберите **V Position** («Положение по вертикали») и нажмите ◄ или ► для настройки параметра.
- 5. Выберите **Clock** («Частота») и нажмите ◄ или ► для настройки параметра.
- 6. Выберите **Phase** («Фаза») и нажмите ◄ или ► для настройки параметра.

#### *Примечание:*

Диапазон настройки варьируется от 0 до 100.

7. Нажмите кнопку **MENU** для возвращения в главное меню после завершения настройки.

#### 22-дюймовый ЖК монитор · Руководство пользователя

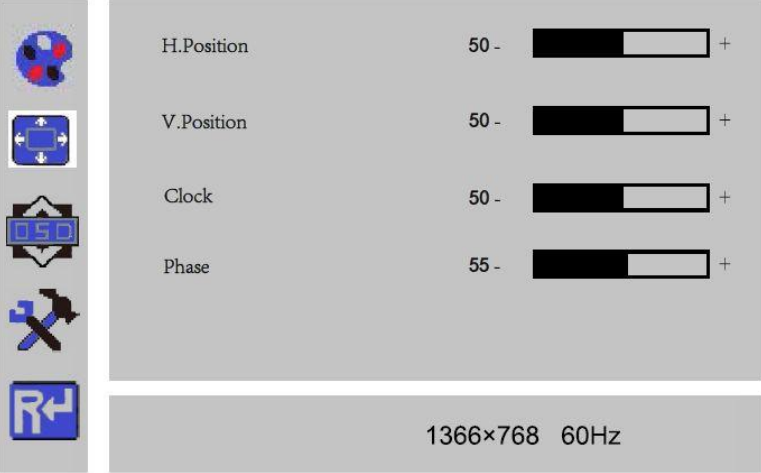

Рисунок 4-6 Регулировка изображения

### <span id="page-9-0"></span>4.5.3 Настройки OSD

#### Цель:

Вы можете настроить язык, прозрачность и длительность отображения OSD меню.

#### Шаги:

- $\mathbf{1}$ Нажмите кнопку MENU для входа в главное меню.
- $2.$ Нажмите кнопку < дважды и нажмите кнопку MENU для входа в меню Language («Язык»), нажмите < или ▶ для переключения языка.
- $3<sub>1</sub>$ Выберите **OSD** H.Pos/OSD **V.Pos** («Положение OSD.  $n<sub>0</sub>$ горизонтали/Положение OSD по вертикали») для настройки положения OSD при помощи кнопки ◀ или ▶.
- $4.$ Выберите OSD Timer («Таймер OSD») для настройки длительности OSD помощи кнопки < или ▶: От 5 сек до 60 сек.
- 5. Выберите Transparency («Прозрачность») для настройки значения прозрачности OSD меню при помощи кнопки < или ▶
- 6. Нажмите кнопку AUTO для возвращения в главное меню после завершения настройки.

#### **22-дюймовый ЖК монитор ·** Руководство пользователя

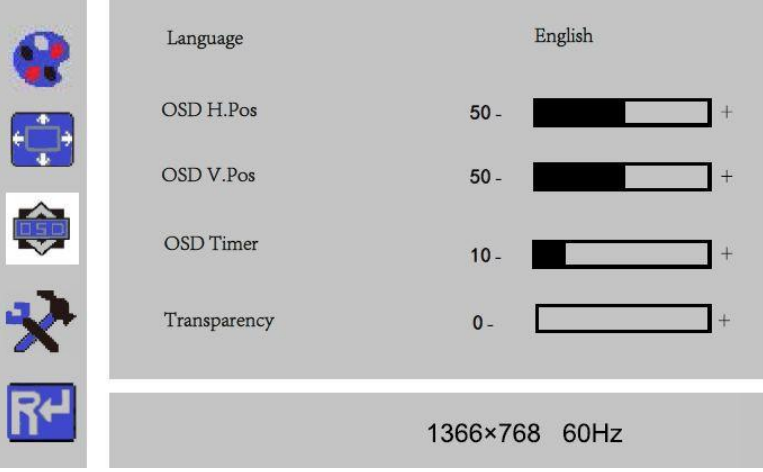

Рисунок 4-7 Настройки OSD

### <span id="page-10-0"></span>**4.5.4 Другие настройки**

#### *Цель:*

Вы можете установить режим, громкость аудио, источник сигнала, соотношение сторон, DCR.

#### *Шаги:*

- 1. Нажмите кнопку **MENU** для входа в главное меню.
- 2. Нажмите трижды кнопку◄ и нажмите кнопку **MENU** для входа в меню **Mode** («Режим»), нажмите ◄ или ► для переключения режима между **PC** («ПК»)/**GAME** («ИГРЫ»)/**MOVIE** («ФИЛЬМЫ»).
- 3. Нажмите кнопку ◄ или ► для изменения **Audio Volume** («Громкость аудио») в пределах от 0 до 100 (Опционально).
- 4. Нажмите кнопку ◄ или ► для изменения **Signal Source** («Источник сигнала») между **VGA** и **HDMI**.
- 5. Нажмите кнопку ◄ или ► для переключения **Aspect Ratio** («Соотношение сторон») между **16:9**/**AUTO** («АВТО»)/**4:3**.
- 6. Нажмите кнопку ◄ или ► для переключения **DCR On**/**Off** («DCR ВКЛ./ВЫКЛ.).
- 7. Нажмите кнопку **MENU** для возвращения в главное меню после завершения настройки.

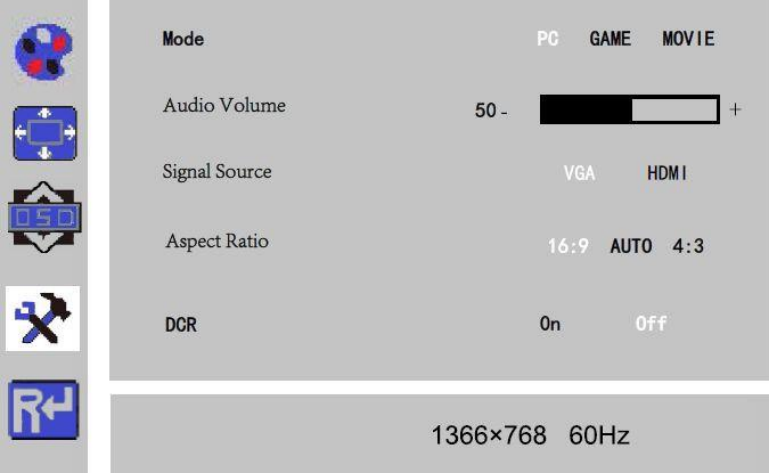

Рисунок 4-8 Другие настройки

## <span id="page-11-0"></span>**4.5.5 Сброс настроек**

#### *Цель:*

Вы можете сбросить настройки до заводских настроек по умолчанию.

#### *Шаги:*

- 1. Нажмите кнопку **MENU** для входа в главное меню.
- 2. Нажмите кнопку ◄ 4 раза и нажмите кнопку **MENU** для сброса настроек до заводских настроек по умолчанию.

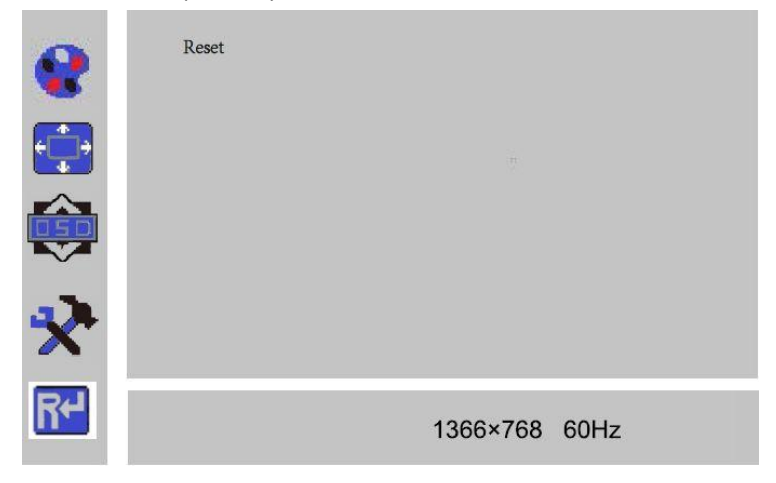

Рисунок 4-9 Сброс настроек

# <span id="page-12-0"></span>**Размеры монитора**

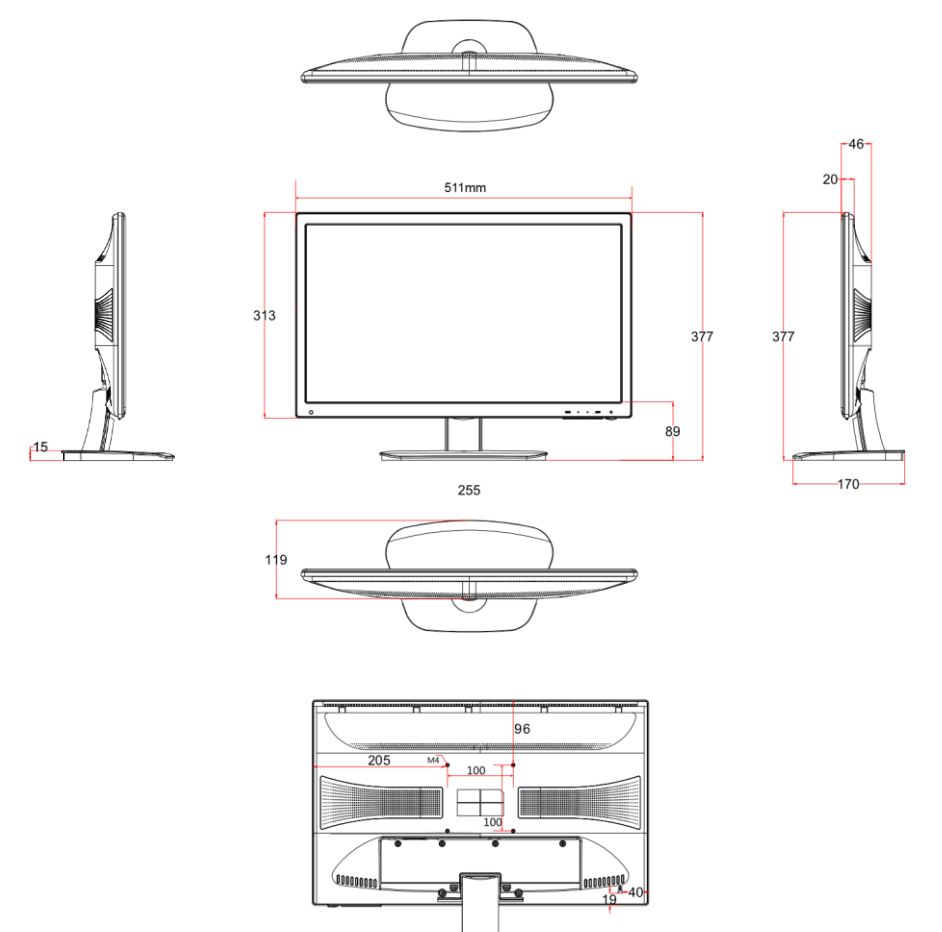

hi.watch